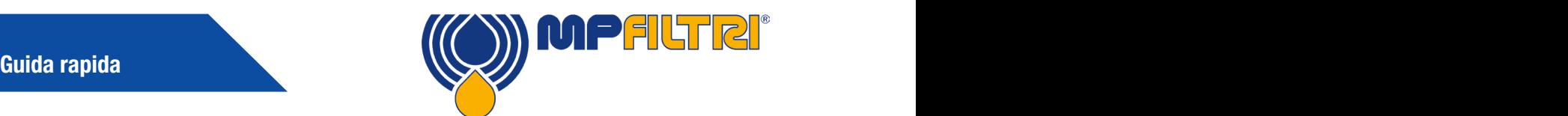

# Software CMP View

Questa guida ha lo scopo di presentare il software CMP View e facilitarne l'installazione, l'aggiornamento e l'utilizzo della più recente versione del software, nonché la navigazione nell'interfaccia utente. Prodotto internamente da MP Filtri, il software è stato progettato appositamente per aiutare i clienti a utilizzare i prodotti per il monitoraggio della contaminazione con la massima efficienza.

### **REQUISITI**

#### Requisiti di sistema

CMP View è progettato per l'esecuzione su Windows 7 e versioni successive

#### Spazio su disco richiesto

CMP View richiede un minimo di 1GB di spazio su disco

## **DOWNLOAD**

### Data Key

I nuovi prodotti CMP sono dotati di una chiavetta dati che contiene il software

#### Download diretto

L'ultima versione del software è sempre disponibile per il download all'indirizzo: https://www.mpfiltri.com/

### INSTALLAZIONE

#### Impostazione

Fare doppio clic sul file del nuovo software e selezionare una cartella per l'installazione del programma . Selezionare la casella di esecuzione del software CMPVIEW di MP Filtri e premere il pulsante "Fine"

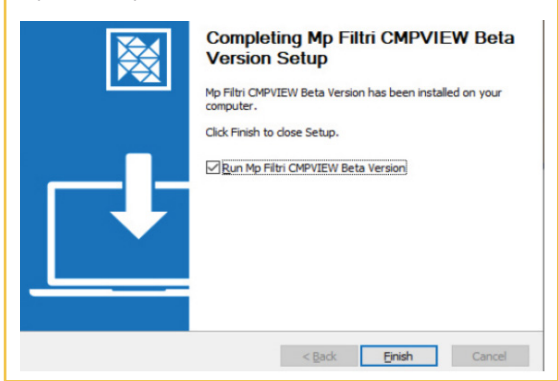

### DISINSTALLAZIONE

#### Rimozione del software

Selezionare Start / Pannello di controllo. Fare doppio clic sull'icona di installazione / rimozione dei programmi. Selezionare "CMPVIEW" dall'elenco dei programmi installati e fare clic sul pulsante Aggiungi/Rimuovi.

La disinstallazione dovrebbe partire automaticamente e dovrebbe apparire un messaggio che chiede di confermare la rimozione del software CMPVIEW. Per rimuovere il software seguire le istruzioni visualizzate sullo schermo.

### AGGIORNAMENTO

### Mantenere il software aggiornato

Ogni volta che viene caricato, il software rileva la versione utilizzata e verifica la possibilità di eseguire l'aggiornamento alla versione più recente.

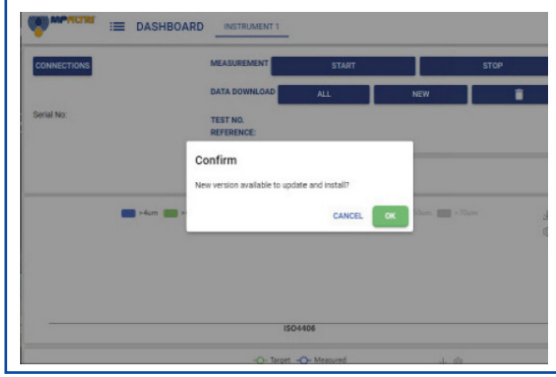

# MATERIALI DI SUPPORTO

#### Tutorial online

Sul nostro sito Web sono disponibili i video tutorial di tutte le funzioni essenziali del software. I tutorial presentano passo passo tutte le attività importanti.

I tutorial sono guide brevi, semplici e facili da seguire, disponibili all'indirizzo: https://www.mpfiltri.com/

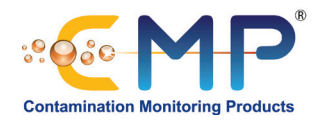

# Guida rapida dell'interfaccia di CMP VIEW

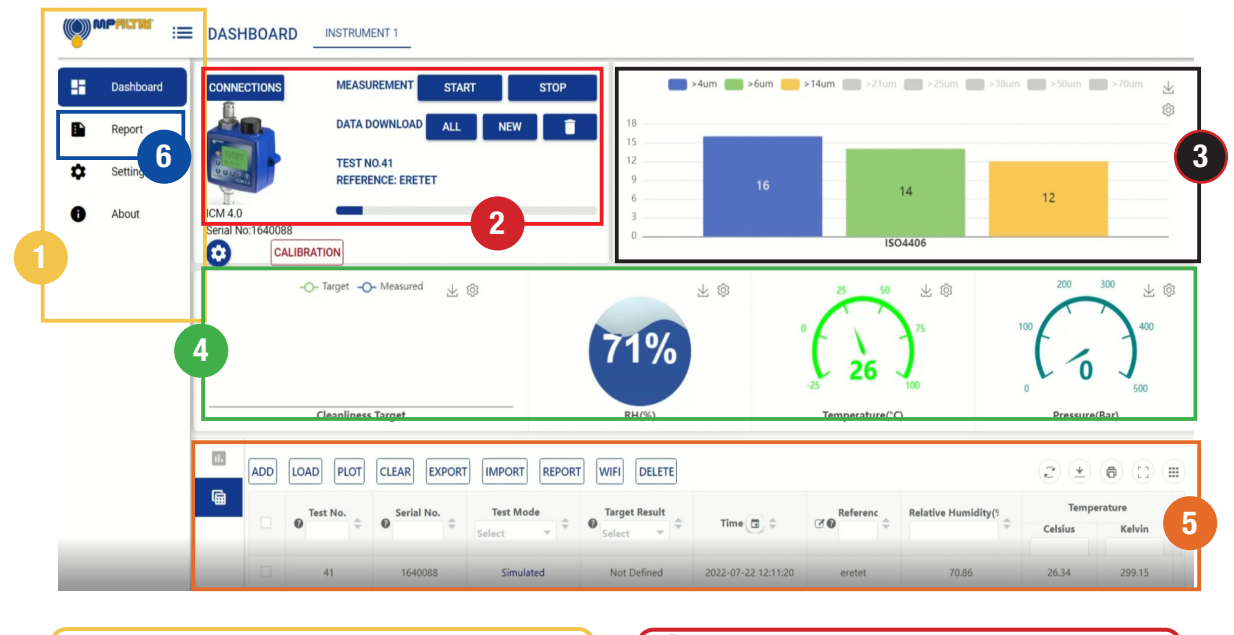

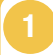

### 1 Menu laterale **1 2** 2

Questo menu consente agli operatori di spostarsi tra le finestre del pannello di controllo per visualizzare le analisi e i risultati completi, i rapporti, le impostazioni e le informazioni sul software.

### 3 4 Visualizzazione grafica della pulizia

Contiene informazioni in tempo reale sulla pulizia, riportate in un formato grafico. Gli operatori possono scegliere fino a otto canali di misurazione.

## 5

### Finestra dei dati

Consente la gestione dei dati memorizzati e il monitoraggio dei trend, la selezione di specifici set di risultati e il caricamento, la cancellazione e l'eliminazione dei dati.

Consente agli operatori di creare report sia su dati storici che correnti. I risultati possono essere salvati in diversi formati, ad esempio in formato pdf, o possono essere stampati su carta.

In questa scheda è possibile cancellare, o anche eliminare, i reportche non sono più necessari.

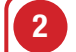

### Finestra di gestione degli strumenti

Mostra il dispositivo attualmente collegato e le opzioni per la misurazione e il download dei dati. Inoltre, consente la modifica delle impostazioni dello strumento.

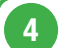

#### Visualizzazione dei risultati e delle soglie

A sinistra è possibile visualizzare la soglia di pulizia corrente. I tre quadranti riportano le misurazioni in tempo reale di umidità relativa, temperatura e pressione.

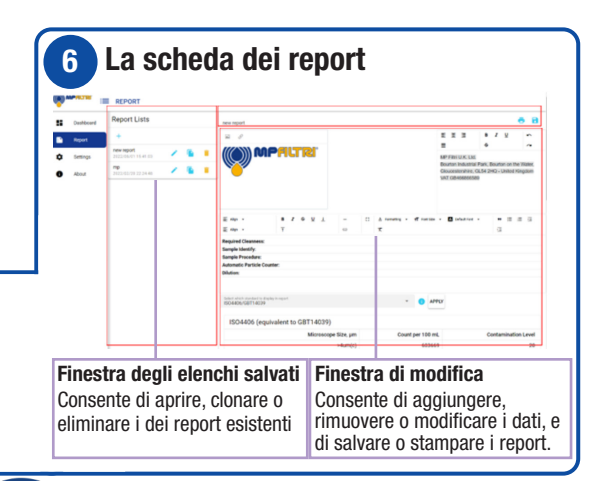